# NIKON DTM-330 ELEKTRONİK TOTAL STATION KISA KULLANIM KLAVUZU

Hazırlayan Arş.Gör. Burak AKPINAR Ölçme Tekniği Anabilim Dalı

İstanbul, 2002

# **1- POLİGON AÇI ÖLÇÜMÜ**

DTM 330 poligon noktasına kurularak küresel ve silindirik düzeç ayarları yapıldıktan sonra 1. noktaya tatbik edilerek [ANG] tuşuna basılır.

```
 AZ : 342.3666 g
1:0-Bag 4 : Tekr.
2 : Gir
3 : Tut
```
Şekil 1.1

İ

Şekil 1.1 deki ekranda [1 : 0 - Bag] seçeneği ile yatay açı sıfırlanır ve DTM 330 2. noktaya tatbik edilir. 2. noktada doğrultu okuması yapıldıktan sonra DTM 330 takla attırılarak [2 : Gir] seçeneği ile herhangi bir doğrultu değeri girilir. Aletin ikinci durumunda tekrar 1. ve 2. noktalara bakılarak doğrultu okumalarının yapılmasıyla iki yarım silsile açı ölçümü tamamlanır.

Şekil 1.1 deki ekranda [3 : Tut] seçeneği doğrultu değerinin sabit tutulmasını, [4 : Tekr.] seçeneği ise tekrarlı açı ölçümü yapılarak ortalama değerin bulunmasını sağlamaktadır.

# **2 – KUTUPSAL ALIM**

#### **2-a ) DTM 330 Kurulması ve Düzeçlenmesi**

DTM 330 koordinatları bilinen istasyon noktasına kurulur. Küresel ve silindirik düzeç ayarları yapıldıktan sonra [PWR] tuşuna basılarak total station açılır ve ısı-basınç değerleri ile tarih ve saat bilgileri ekrana gelir (Şekil 2.1).

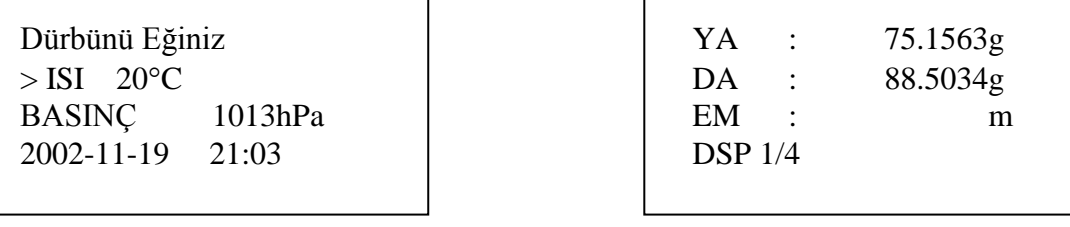

Sekil 2.1 Sekil 2.2

Bu ekranda ">" işareti ısı yada basınç üzerindeyken [ENT] tuşuna basılarak otomatik olarak ekrana gelen değerler değiştirilebilir. Dürbünün kendi ekseni etrafında döndürülmesi ile Ana Ölçüm Ekranına geçilir (Şekil 2.2).

# **2-b) Yeni İş Oluşturulması**

Yapılacak ölçümlerin, arazide toplanan verilerin kaydedilmesi için bir iş dosyası oluşturulması gerekmektedir. Bunun için ana ölçüm ekranındayken [MENU] tuşuna basılarak [1: Iş] seçeneğine girilir (Şekil 2.3).

MENÜ Seçenek > \* YILDIZ YTU BESIKTAS

Şekil 2.3

Şekil 2.3 deki ekranda daha önce oluşturulmuş olan işler görülmektedir. Bu ekranda yeni bir iş oluşturulması için [MENÜ] tuşuna basılarak [1:Oluştur] seçeğine girilir. Yeni bir iş adı yazılarak [ENT] tuşuna basılır ve işin oluşturulması için [ENT] tuşu ile onaylanır.

Yeni bir iş oluşturulmuş ve aktif hale getirilmiştir. Yapılacak tüm ölçümler bu yeni iş içine kaydedilecektir.

#### **2-c ) İstasyon Tanımlaması**

Şekil 2.2 deki ana ölçüm ekranında [STN] tuşuna basılarak istasyon tanımlaması yapılır.

[STN] tuşuna basılması ile ekranda istasyon tanımlaması ile ilgili seçenekler görülür (Şekil 2.4).

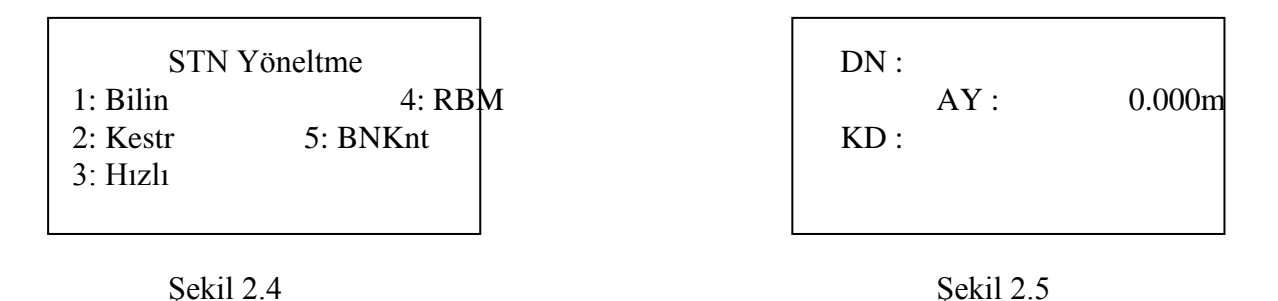

Koordinatları bilinen bir istasyon noktasında çalışılacaksa [1:Bilin] seçeneği ile istasyon noktası tanımlanır (Şekil 2.5).

Şekil 2.5 deki ekranda durulan nokta numarası girilir. Girilen noktanın koordinatları DTM 330 hafızasında yoksa koordinat girişi yapılacak olan ekran açılır (Şekil 2.6).

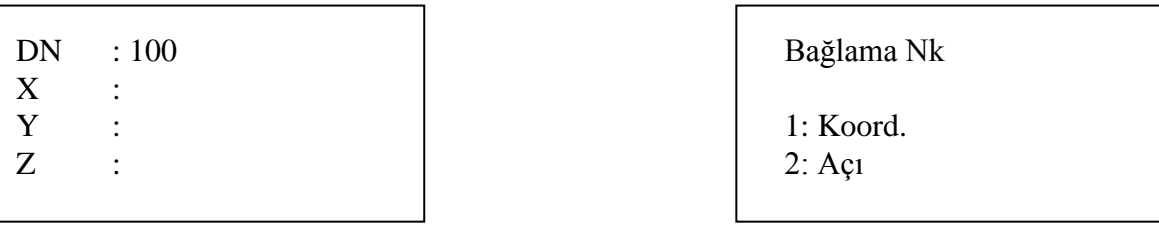

Şekil 2.6 Şekil 2.7

Şekil 2.6 daki ekranda koordinatlar girilerek [ENT] tuluna basılır ve alet yüksekliği girilir. "KD" bölümüne nokta ile ilgili tanımlama yapılabileceği gibi, bu kısım boş bırakılabilir. [ENT] tuşuna basılması ile koordinatları bilinen diğer bir noktaya bağlanılması için seçeneklerin bulunduğu ekran açılır (Şekil 2.7).

Bakılan noktanın koordinatları biliniyorsa [1: Koord.] seçilerek bakılan nokta numarası girilir. Bakılan nokta koordinatları DTM 330 hafızasında kayıtlı değilse koordinat girişi yapılacak olan ekran açılır. Koordinatlar girildikten sonra hedef yüksekliğinin (reflektör yüksekliği) girilmesi ve nokta tanımlamasının yapılması ile Şekil 2.8 deki ekran görülür.

STN 1/3

BN Tatbik DTM 330 bakılan noktaya tatbik edilip [ENT] tuşuna AZ : 7.4554g basılmasıyla istasyon kaydı yapılır. İstenirse [MSR] tuşu MSR veya ENT bas ile bakılan noktaya mesafe ölçümü yapılabilir.

Şekil 2.8

# **2-d) Detay Alımı**

İstasyon tanımlaması yapıldıktan sonra detay alımına başlanabilir. Detay noktalarında dürbün reflektöre tatbik edilir ve [MSR] tuşu ile mesafe ölçümü yapılır. Mesafe ölçümü yapıldıktan sonra [REC] tuşu ile ölçülen noktalar kaydedilir (Şekil 2.9).

NK : 1 HY : 1.400m KD :

Şekil 2.9

[REC] tuşuna basılması ile açılan ekranda nokta numarası ve hedef yüksekliği değiştirilebilir. Gerekli değişiklikler yapıldıktan sonra [ENT] tuşu ile kayıt tamamlanır.

Bir noktadaki kayıt tamamlandıktan sonra tekrar ana ölçüm ekranına geri dönülür. Tüm detay noktalarında ölçüm ve kayıt işlemi aynı şekilde tekrarlanarak tüm detay noktalarının ölçümü yapılır.

# **3 – APLİKASYON**

2-a, 2-b ve 2-c bölümlerinde anlatıldığı şekilde DTM 330 istasyon noktasına kurulur, yeni iş açılarak(çalışılacak iş seçilerek) istasyon tanımlaması yapılır.

Ana ölçüm ekranında [S-O] tuşuna basılarak aplikasyon ekranına geçilir (Şekil 3.1).

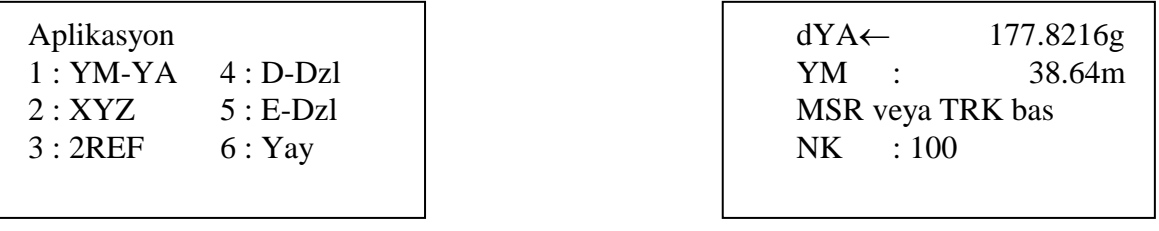

Sekil 3.1 Sekil 3.2

Aplikasyon ekranında aplikasyon türleri ile ilgili seçenekler görülmektedir. Daha önceden koordinatları hesaplanmış noktaların aplikasyonu için [2:XYZ] seçeneğine girilir. Yeni ekrana nokta numarası yazılarak [ENT] tuşuna basılır. Girilen nokta koordinatları DTM 330 hafızasında kayıtlı ise ekrana gelir ve aplikasyon değerleri görülür (Şekil 3.2). Koordinatlar hafızada kayıtlı değilse, aplikasyonu yapılacak noktanın koordinatlarının girilmesi istenecektir.

Şekil 3.2 deki ekran, 100 nolu noktanın aplikasyonu için dürbünün 177.8216 g sola çevrilmesi ve bu doğrultuda 38.64 m gidilmesi gerektiğini belirtmektedir. Yatay açı sıfırlanana kadar dürbün ok yönünde döndürülür ve [MSR] tuşu ile bu doğrulutudaki reflektöre mesafe okuması yapılır.

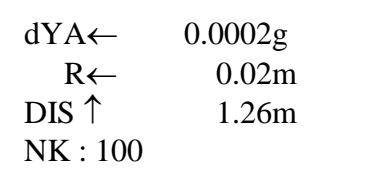

Sekil 3.3

Mesafe okuması yapıldıktan sonra görünen ekranda (Şekil 3.3), reflektör tutulan noktanın konumunun, olması gereken gerçek konumdan sapmaları (hataları) görülmektedir. Görülen hata miktarları kadar (içe-dışa, sağa-sola) reflektör yerinin değiştirilmesi ile sıfıra yakın hata miktarlarına ulaşılır ve sözkonusu noktanın aplikasyonu yapılır.

# **4 – KOORDİNAT GİRİŞİ**

Detay alımı ve aplikasyon sırasında DTM 330 hafızasında olmayan noktaların koordinatları girilebildiği gibi, ölçme işlemine başlamadan önce de istasyon noktalarının ve araziye aplike edilecek olan noktaların koordinatları girilebilir.

[MENU] tuşuna basılarak Menü ekranına ve [4:DATA] seçeneği ile Veri ekranına girilir (Şekil 4.1).

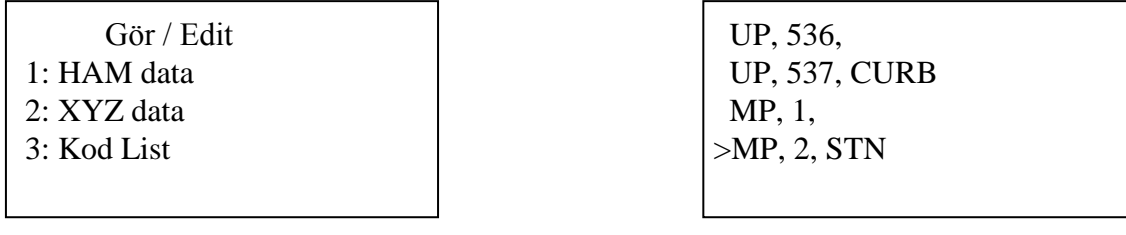

Sekil 4.1 Sekil 4.2

"Gör/Edit" ekranında [2:XYZ data] seçilerek DTM 330 hafızasında kayıtlı olan nokta numaraları görülür (Şekil 4.2).

Şekil 4.2. deki ekranda [MENU] tuşuna basılarak XYZ data alt fonksiyonları görülebilir (Şekil 4.3).

| 2: Edit | NK: 101 4: Gir

Sekil 4.3 Sekil 4.4

1: Sil Nokta Gir  $3: Ara$  KD: POLIGON

Şekil 4.3 deki ekranda [4:GİR] seçilerek koordinatı girilerecek nokta numarası ve kodu girilerek [ENT] tuşuna basılır (Şekil 4.4).

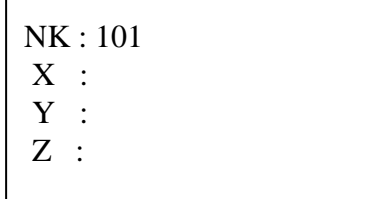

- REC XYZ -Is : YILDIZ

Şekil 4.5 Şekil 4.6

Şekil 4.5 deki ekranda nokta koordinatlarının girilirip [ENT] tuşuna basılmasıyla koordinatlar kaydedilir (Şekil 4.6).

# **5- DTM 330 - BİLGİSAYAR İLETİŞİMİ**

#### **5-a) DTM 330 dan Bilgisayara Veri Aktarımı**

Arazide yapılan ölçümler, DTM 330 hafızasında HAM VERİ ve KOORDİNAT VERİSİ olarak kaydedilmektedir. Ham veriler, \*.nik uzantılı, koordinat verileri ise \*.asc uzantılı dosyalardır.

Ölçüm işlemi sonucunda toplanan veriler bilgisayara aktarılıp ascii formatlı koordinat çıktısı alınabileceği gibi, Eghas, Netcad ve Autocad yazılımları tarafından kullanılabilecek formatta dönüştürülebilmektedir.

DTM 330 dan bilgisayara aktarım için "Nikon Exchange" aktarım programı kullanılmaktadır.

DTM 330, RS232 bağlantı kablosu aracılığı ile bilgisayarın COM1 yada COM2 portlarından birine bağlanır ve "Nikon Exchange" programı çalıştırılır.

DTM 330 açılarak  $[MENT] \rightarrow [3:AYAR] \rightarrow [6:TRANS]$  menüsüne girilir (Şekil 5.1).

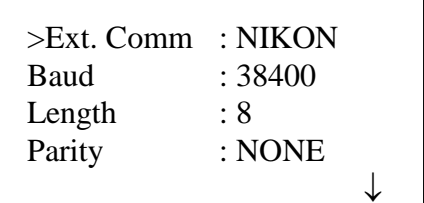

Nikon Exchange aktarım programı çalıştırıldığında [Ayarlar] menüsüne girilerek, iletişim parametrelerinin bulunduğu bölüm açılır (Sekil 5.2).

#### Sekil 5.1

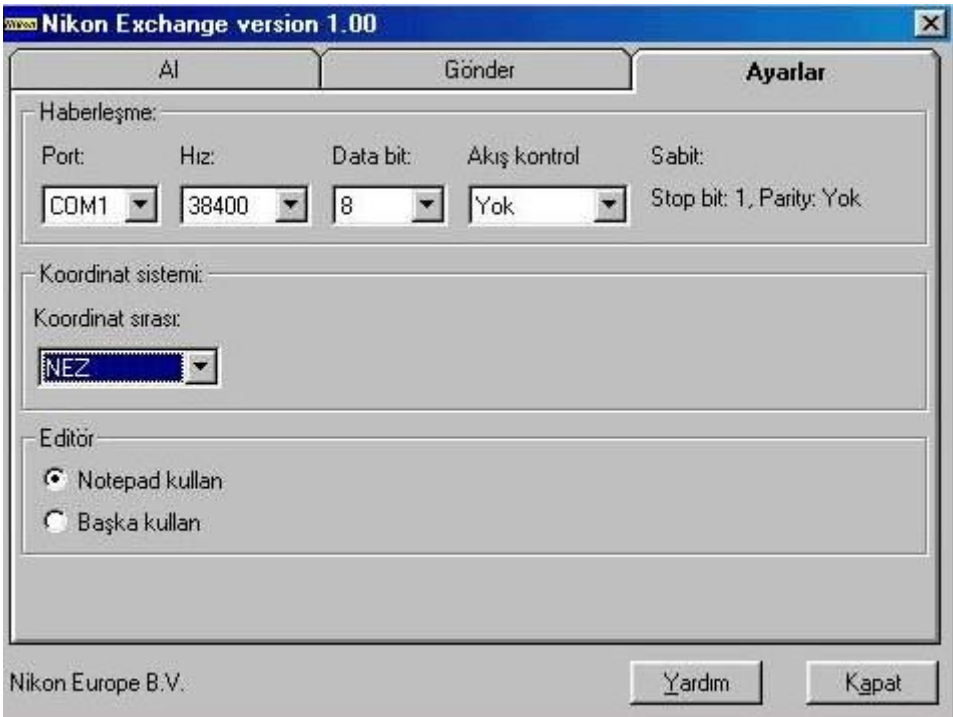

Şekil 5.2 Nikon Exchange aktarım programı ayarlar menüsü

Aktarımın yapılabilmesi için, programdaki iletişim parametreleri ile DTM 330 ekranında (Şekil 5.1) görülen parametrelerin aynı olmaları gerekmektedir.

Gerekli düzenlemeler yapıldıktan sonra DTM 330 ana ölçüm ekranına dönülerek [MENU] [5:TRANS], haberleşme menüsüne girilir (Şekil 5.3).

Haberleşme  $1:DTM\rightarrow PC$  $2: PC \rightarrow DTM$  $3: PC \rightarrow DTM$  Lst

Sekil 5.3

DTM 330 dan bilgisayara aktarım yapılacağı için  $[1:DTM \rightarrow PC]$  seçeneğine girilir. "Format : Nikon" olarak ayarlandıktan sonra aktarılacak data formatı seçilir (HAM/Koord).

Arazide toplanan veriler Eghas yada Netcad yazılımları tarafından kullanılacaksa [Data:Ham] seçilmeli, Autocad (\*.dxf) yazılımı tarafından kullanılacaksa yada sadece ascii formatlı koordinat çıktısı alınacaksa [Data:Koord] seçilmelidir.

 ENT bas Gönder Nk : 50

Şekil 5.4

RS232C kabloyu Gerekli format seçildikten sonra [ENT] tuşuna bağlayınız basılmasıyla Şekil 5.4 deki ekran açılır.

Nikon - Exchange aktarım programında [Al] menüsüne girilerek gerekli ayarlamalar yapılır. Şekil 5.5 de koordinat dosyası aktarımı için gereken ayarlar gösterilmiştir.

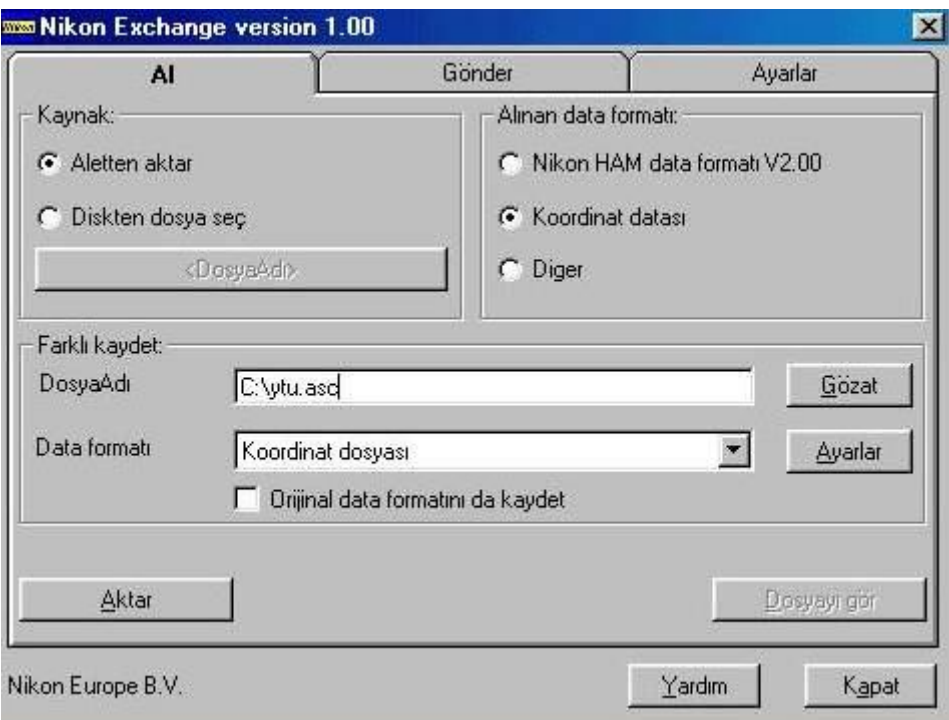

Şekil 5.5 DTM330-PC koordinat dosyası aktarımı

"Dosya Adı" bölümünden, aktarılan verilerin kaydedileceği dosya adı ve yeri yazılır.

"Data formatı" bölümü, "koordinat dosyası" seçilmelidir.

"Ayarlar" bölümünde ise ascii dosyaya kaydedilecek olan koordinat sıralaması belirlenebilir.

Gerekli ayarlamalar yapıldıktan sonra Nikon Exchange ekranından "Aktar" bölümüne tıklanır ve DTM 330 üzerinde de [ENT] tuşuna basılarak aktarım işlemi başlatılır. DTM 330 daki veriler sorunsuz olarak bilgisayara aktarıldığında, bilgisayarda verilerin sorunsuz aktarıldığını belirten mesaj, DTM 330 ekranında ise bilgisayara aktarılan verilere ait işin silinip silinmeyeceğine ilişkin mesaj görülür (Şekil 5.6).

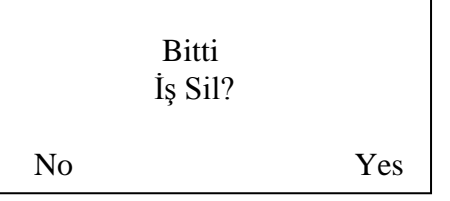

Bilgisayara aktarılan verilerin kontrol edilmeden sözkonusu isin DTM 330 hafizasından silinmemesi önerilir!

Şekil 5.6

Şekil 5.7 ve Şekil 5.8 de DTM 330 dan bilgisayara ham data ve \*.dxf uzantılı dosyaların aktarımı için gereken ayarlamalar görülmektedir.

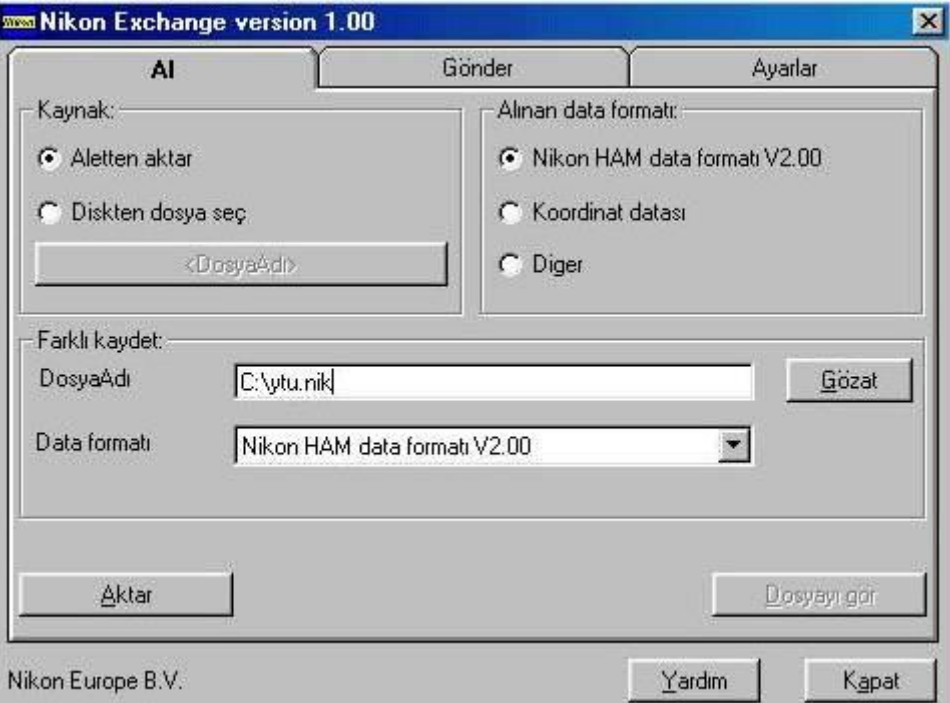

Şekil 5.7 : DTM330-PC Ham data aktarımı

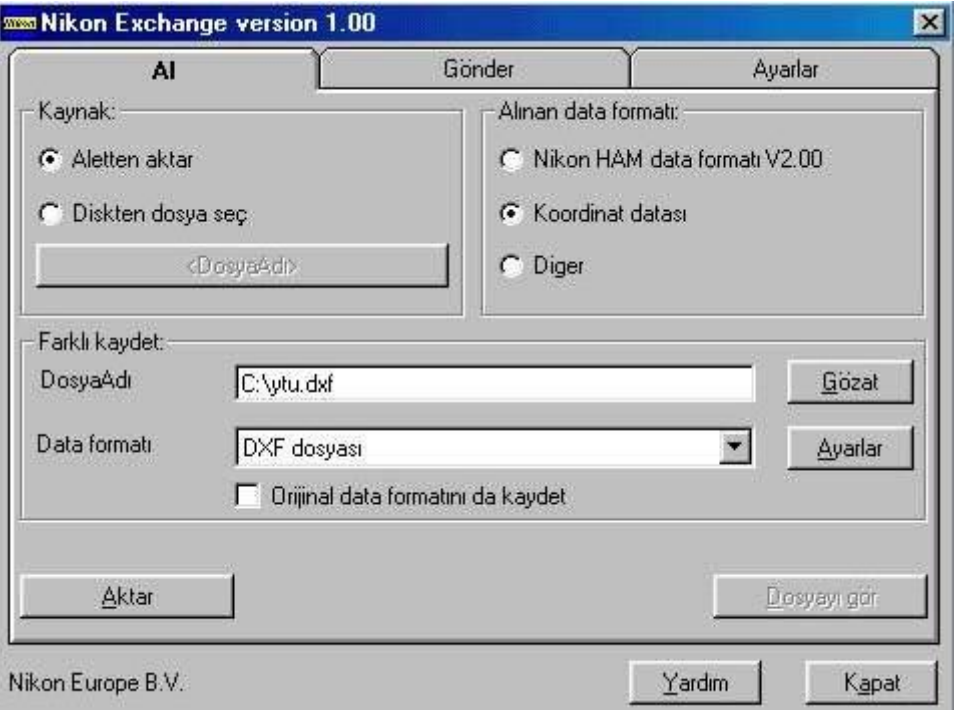

Şekil 5.8 : DTM330-PC "\*.dxf" uzantılı dosya aktarımı